## **Protection Internet Mise en place du serveur Proxy de Dijon**

Vous utilisez Internet Explorer :

- <sup>1</sup> Lancez le navigateur Internet Explorer.
- 2 Dans le menu Outils, cliquez sur Options Internet.

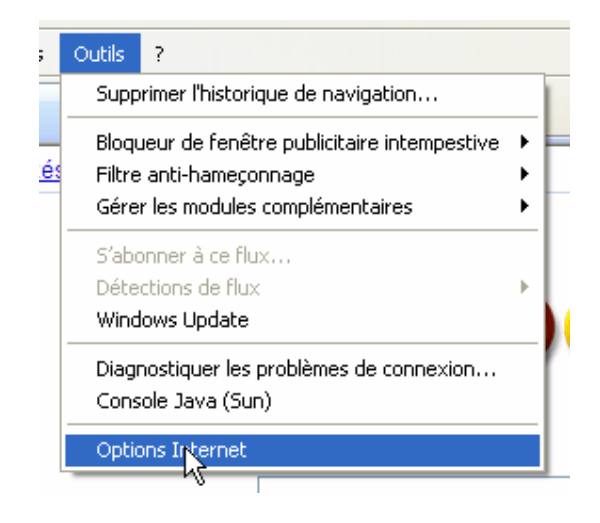

3 - Sélectionnez l'onglet Connexions.

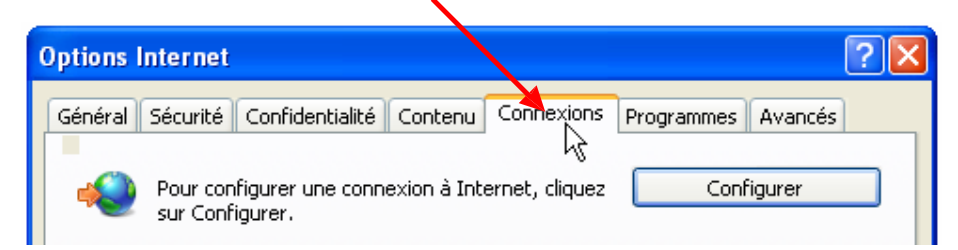

4 - Cliquez sur le bouton Paramètres réseau.

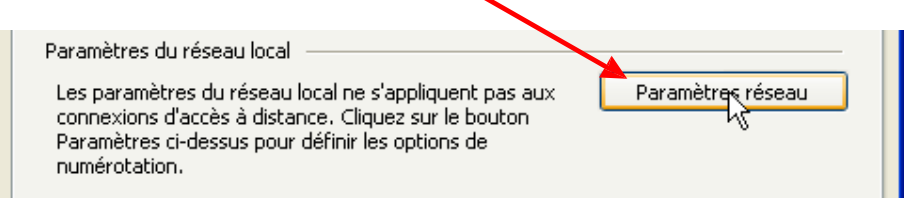

5 - Décochez si besoin ces 2 cases  $\begin{array}{ccc} 6 \text{ - Cochez Ia case} \end{array}$ 

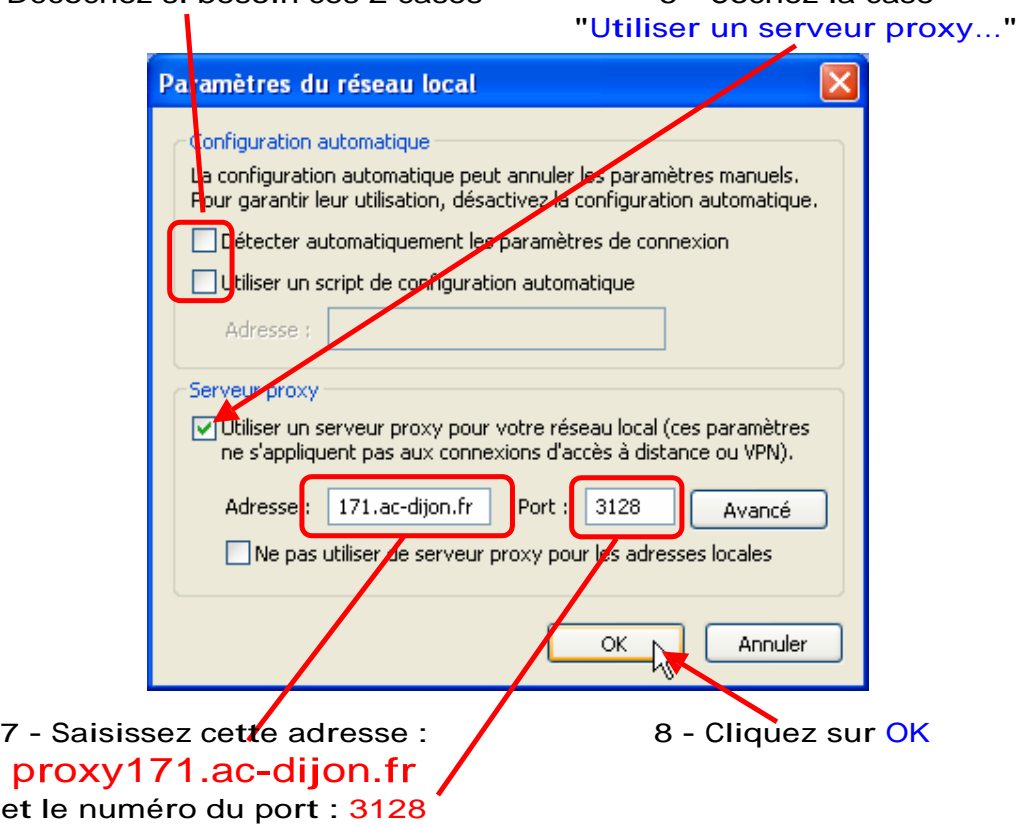

<sup>9</sup> - Cliquez sur OK dans la fenêtre "Options Internet"

10 - Quittez le navigateur pour que les modifications soient prises en compte.

Au prochain lancement d'Internet Explorer, apparaîtra cette fenêtre que vous renseignerez :

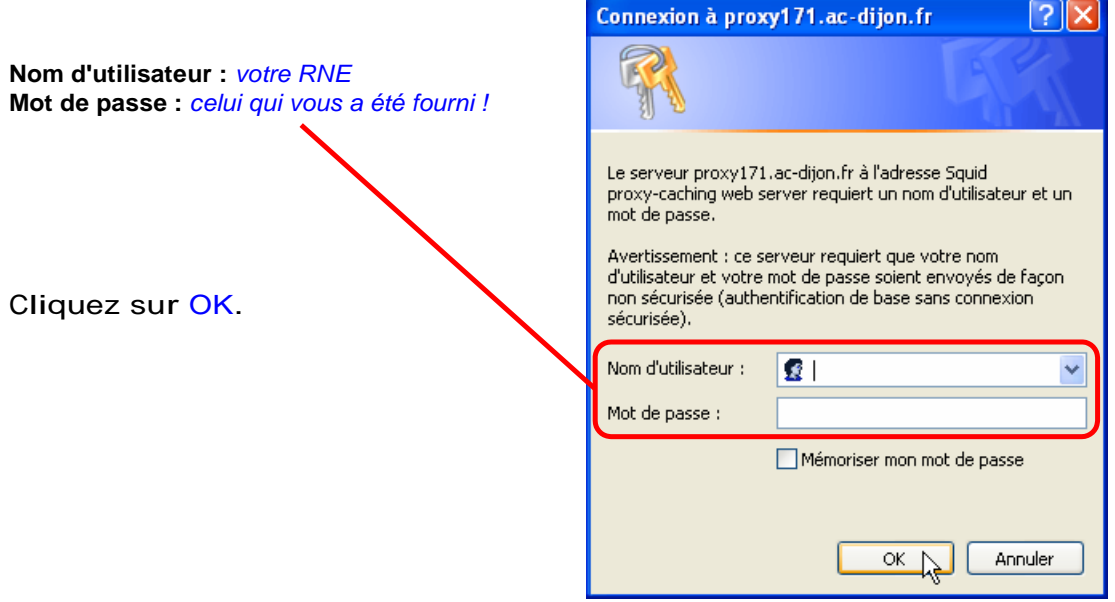